# USB Wireless Transmitter and Receiver to HDMI Display [-](http://www.converters.tv/products/vga_to_vga/425.html) **ID# 722**

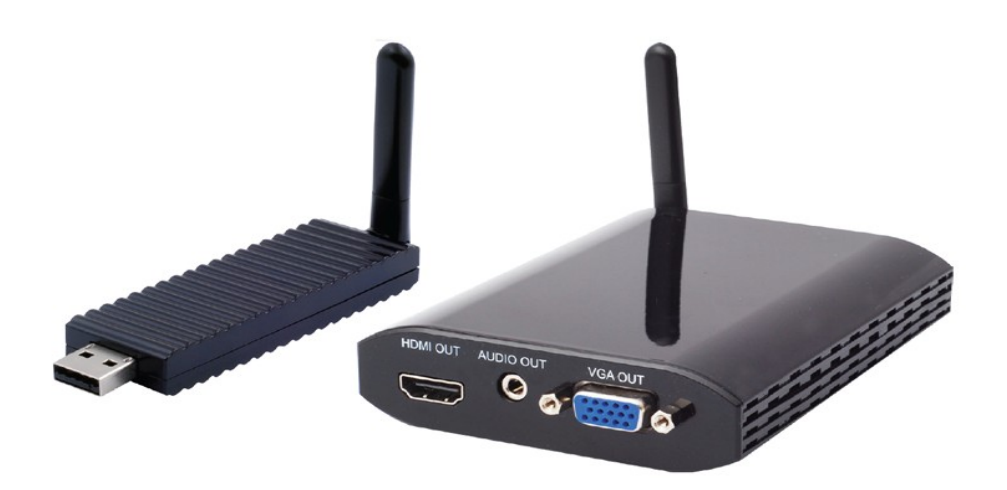

# **Operation Manual**

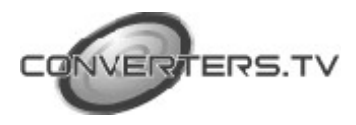

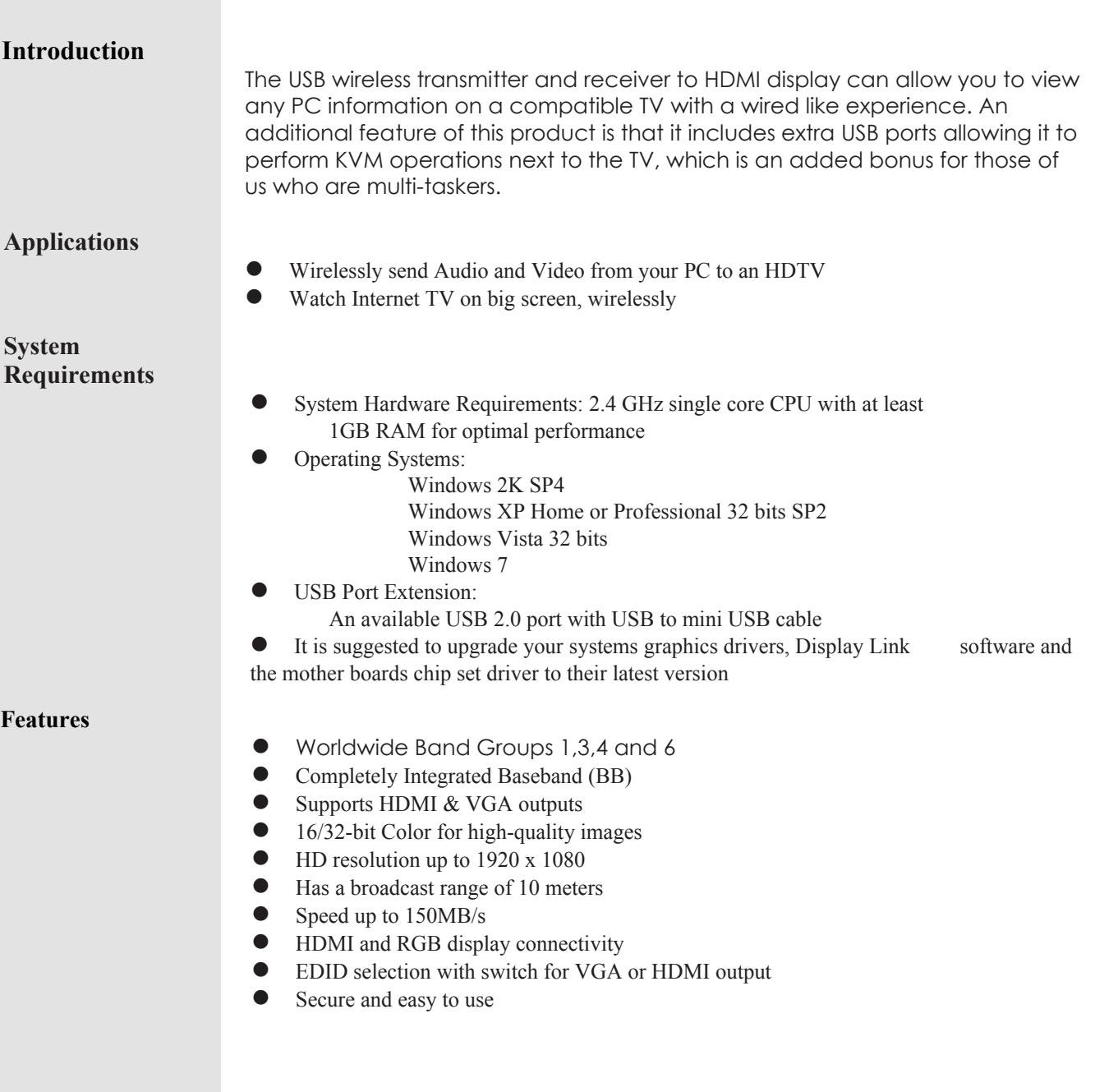

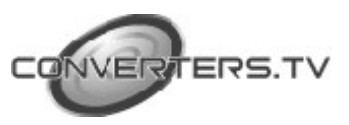

**Operating Functions and Controls Transmitter**

> The following sections describe the hardware components of the unit and include a step by step installation guide and other suggested settings.

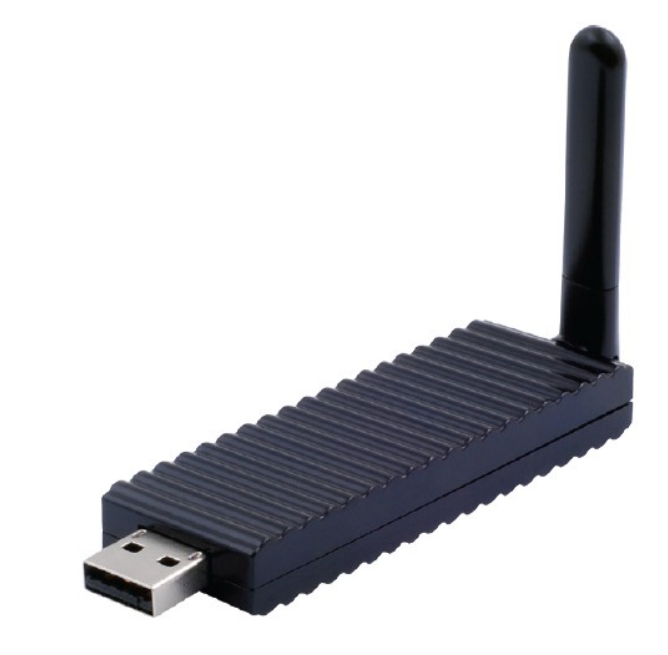

Connect the wireless USB dongle to a PC or Laptop to deliver fast and reliable media through the use of Ultra Wide Band (UWB) technology.

**Front Panel**

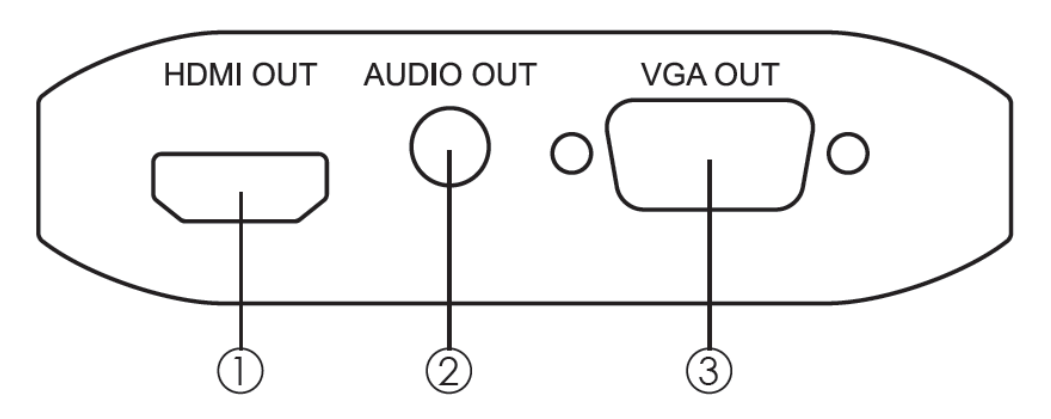

**HDMI OUT:** Connect the HDMI output to the HDMI display. **AUDIO OUT:** Connect the audio output to the speaker or AVR. **VGA OUT:** Connect the VGA output to the VGA monitor. *Note: HDMI and VGA can output at the same time.*

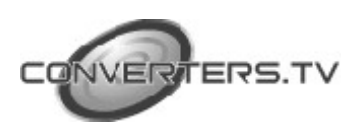

# **Receiver**

#### **Rear Panel**

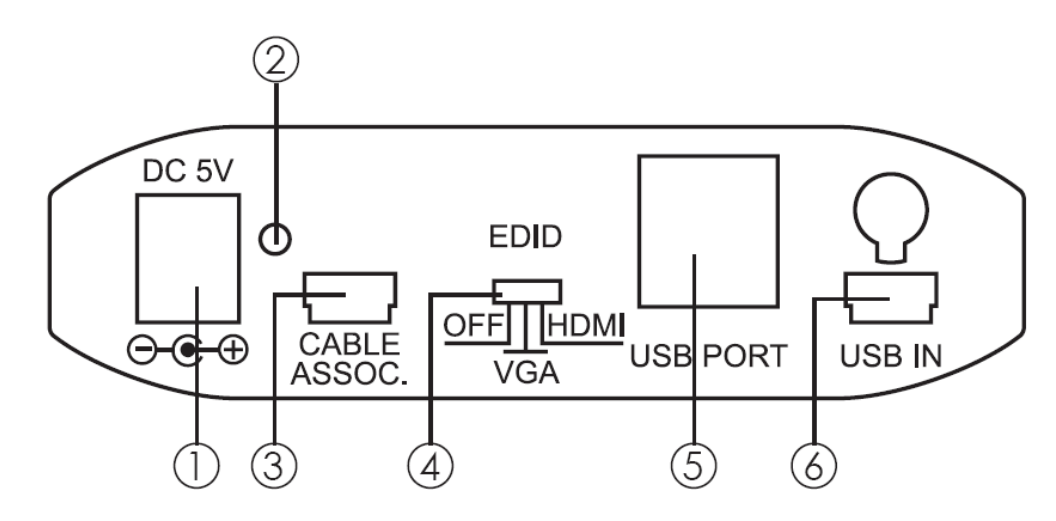

① **Power:** This slot is where the user plugs in the 5V DC power supply of this unit before connecting the adaptor to an AC wall outlet.

② **Link LED:** When the LED is on it meems the system is ready and there is audio and Video can be sent.

③ **CABLE ASSOC.:** This slot is where the user connects a USB cable to the PC or Laptop USB port for ID association when first using the system and later on when establishing a connection with the Transmitter.

④ **EDID control switch:** The default setting for this switch is HDMI, leave the switch here as long as the connected display is compatible. When the EDID control is switched from HDMI to VGA the unit will detect the sources EDID and record it. Turn off in order to use the built in EDID.

⑤ **USB Port:** These ports allow the receiver to act like a USB hub, allowing you to connect an External Hard Drive, Keyboard or Mouse.

#### *Note:*

 These two USB ports cannot be connected to a USB extension hub, doing so will trigger the system to detect the external Hub and will cause a system failure.

 Before removing the USB device, the user must follow the USB devices hardware removal procedure. Failure to do so will cause the system to crash. ⑥ **Mini USB IN:** This port supports This port support mirror or video extension (via USB cable) to your HDMI display, including both video and audio output signals.

#### **Software Installation**

The following sections list the procedures to follow when installing the USB to HDMI and USB device drivers. Insert the provided CD into your CD-ROM drive, then begin the Wireless USB Install Disc and follow the below steps to install the driver.

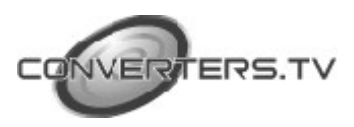

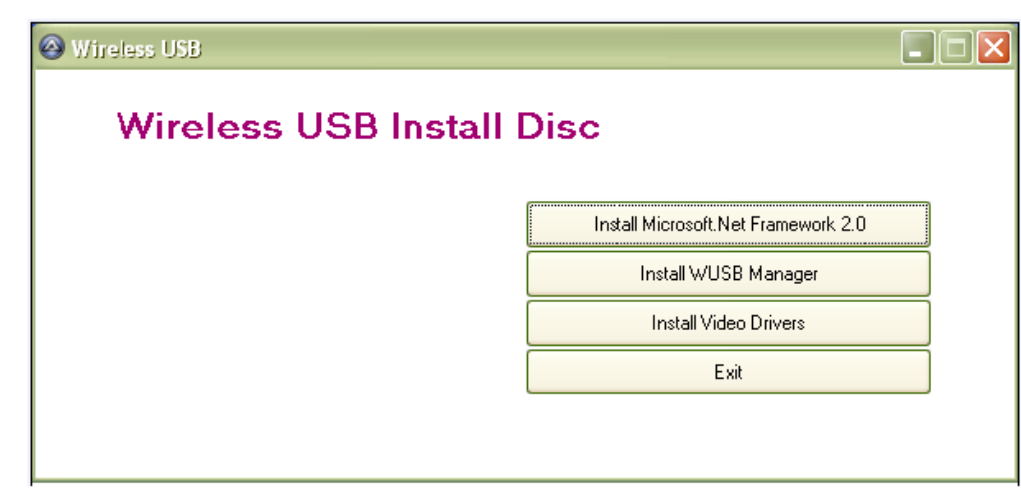

#### *Install Microsoft Net Framework 2.0*

Step 1: Click Install Microsoft Net Framework 2.0 to start the installation process.

Step 2: Click "Next" to start the setup.

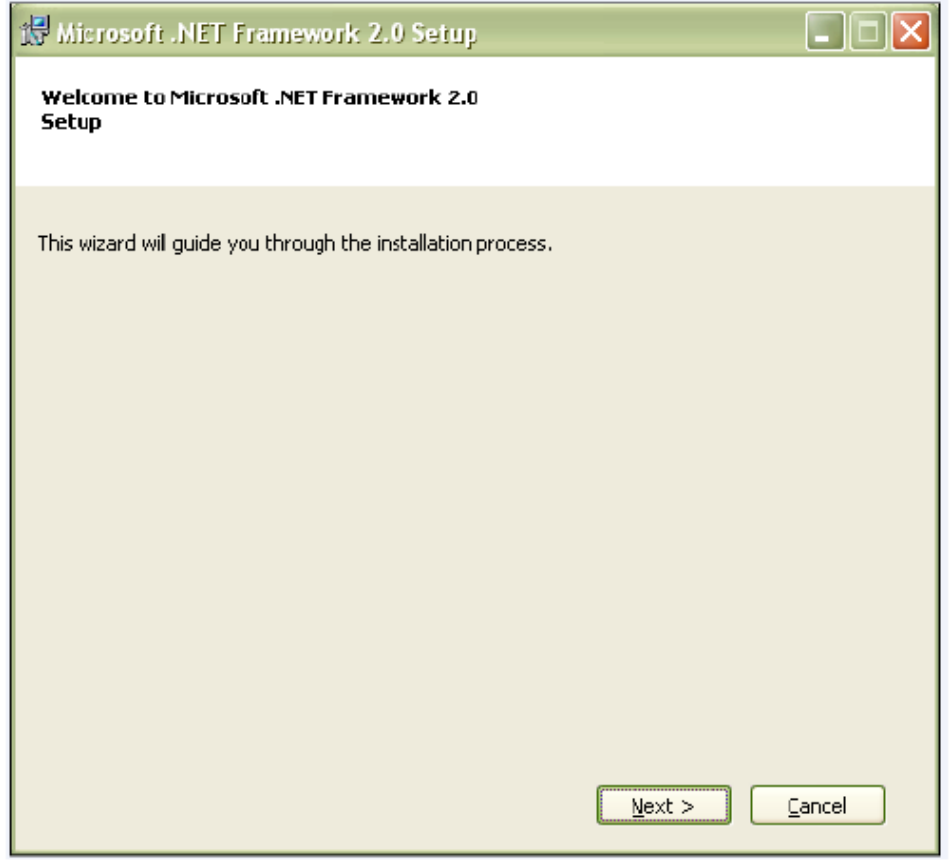

Step 3: Click "I accept the terms of the License Agreement" and go to the Next page.

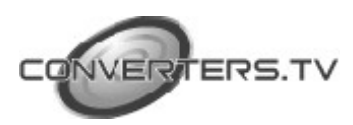

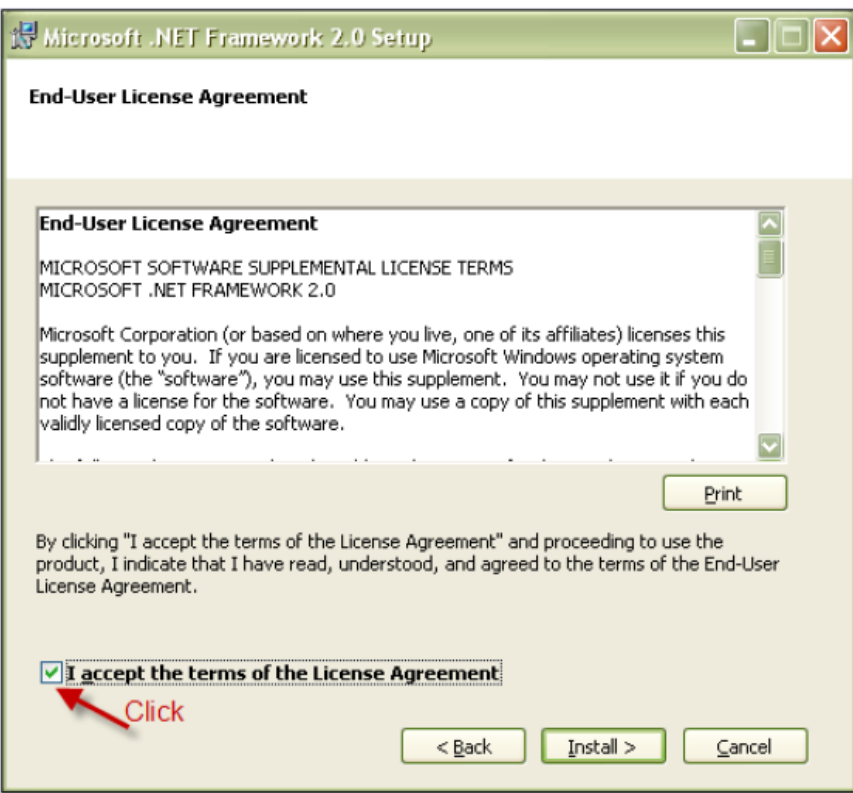

Step 4: Click "Finish" to complete the installation.

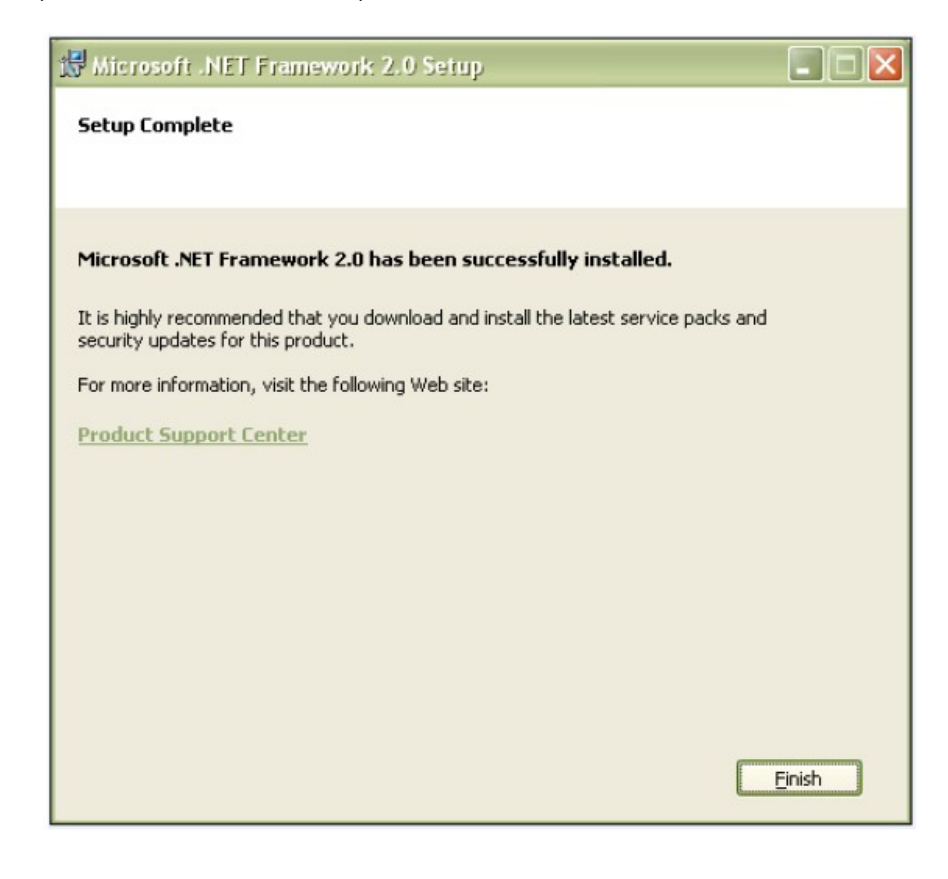

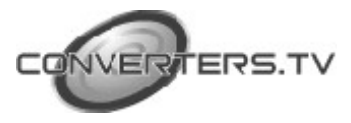

#### *Install Wireless USB Manager*

Step 1: Click "Next" to Install Wireless USB Setup

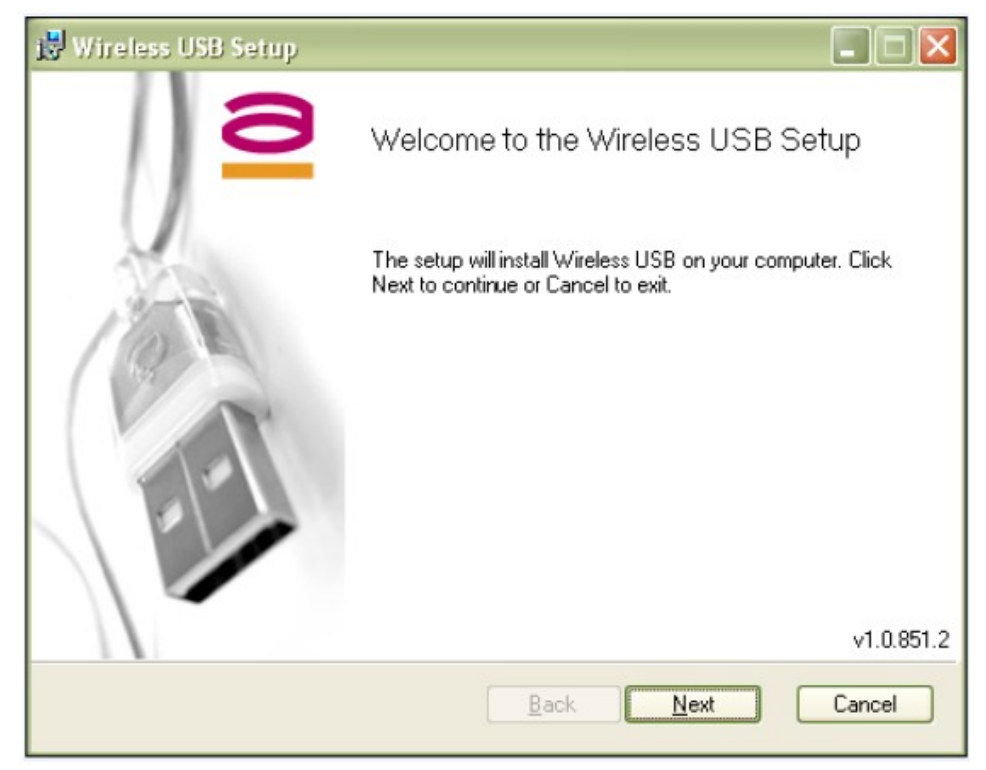

Step 2: Click "I accept the terms of the License Agreement" and go to the Next page.

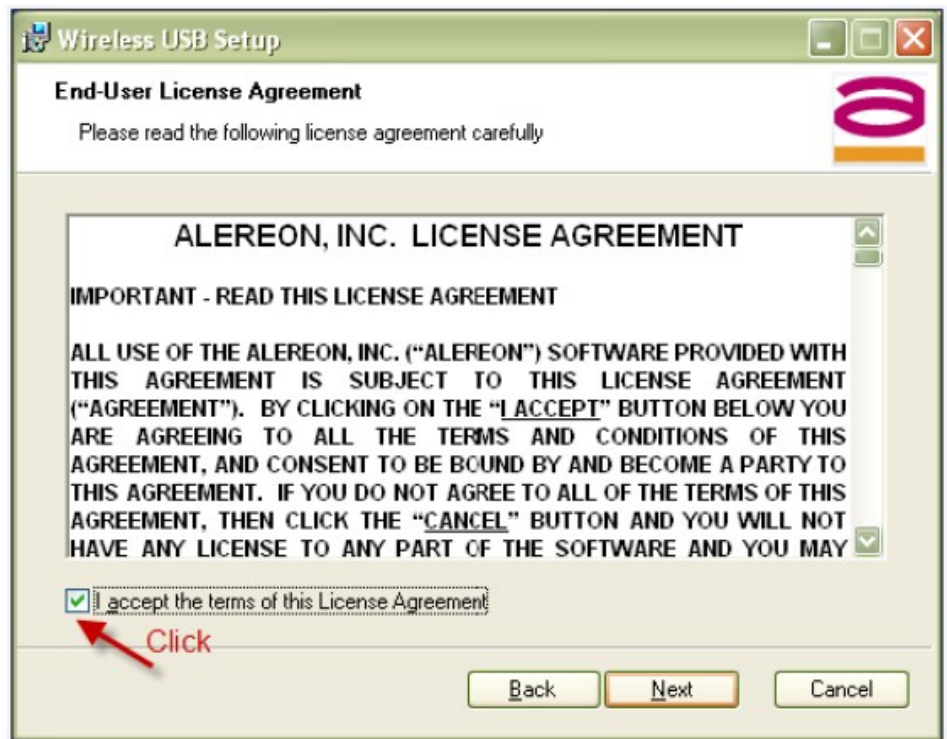

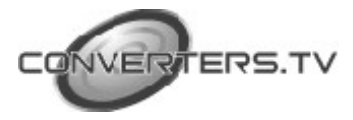

Step 3: Select the installation folder for the Wireless USB.

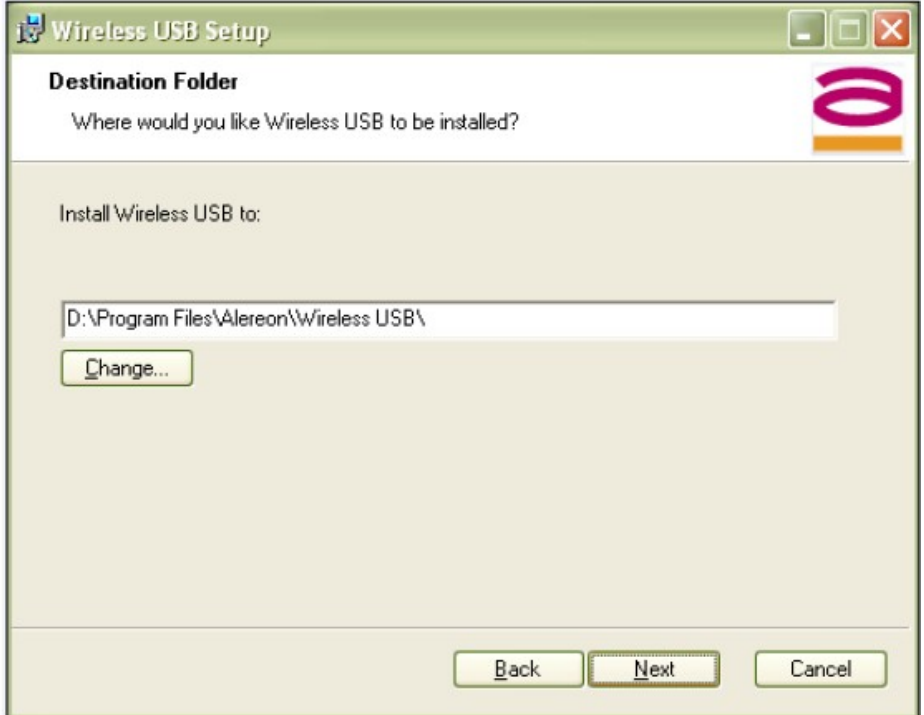

#### Step 4: Click "Install" to begin installing

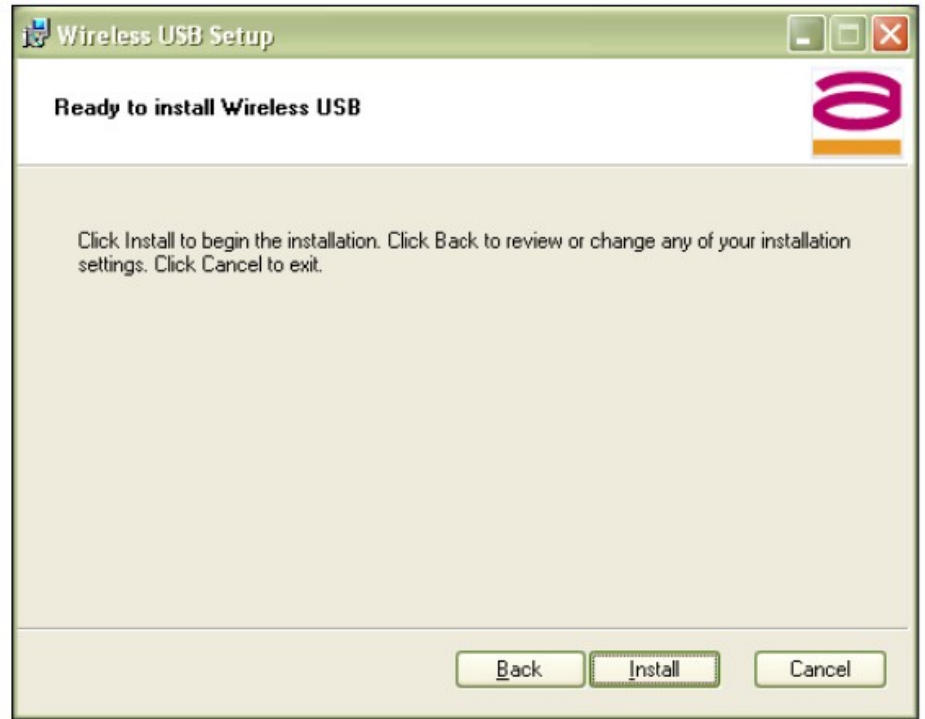

Step 5: For the software installation, click "Continue Anyway" to continue installing the software.

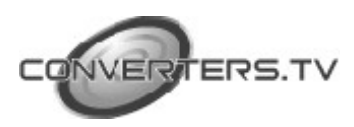

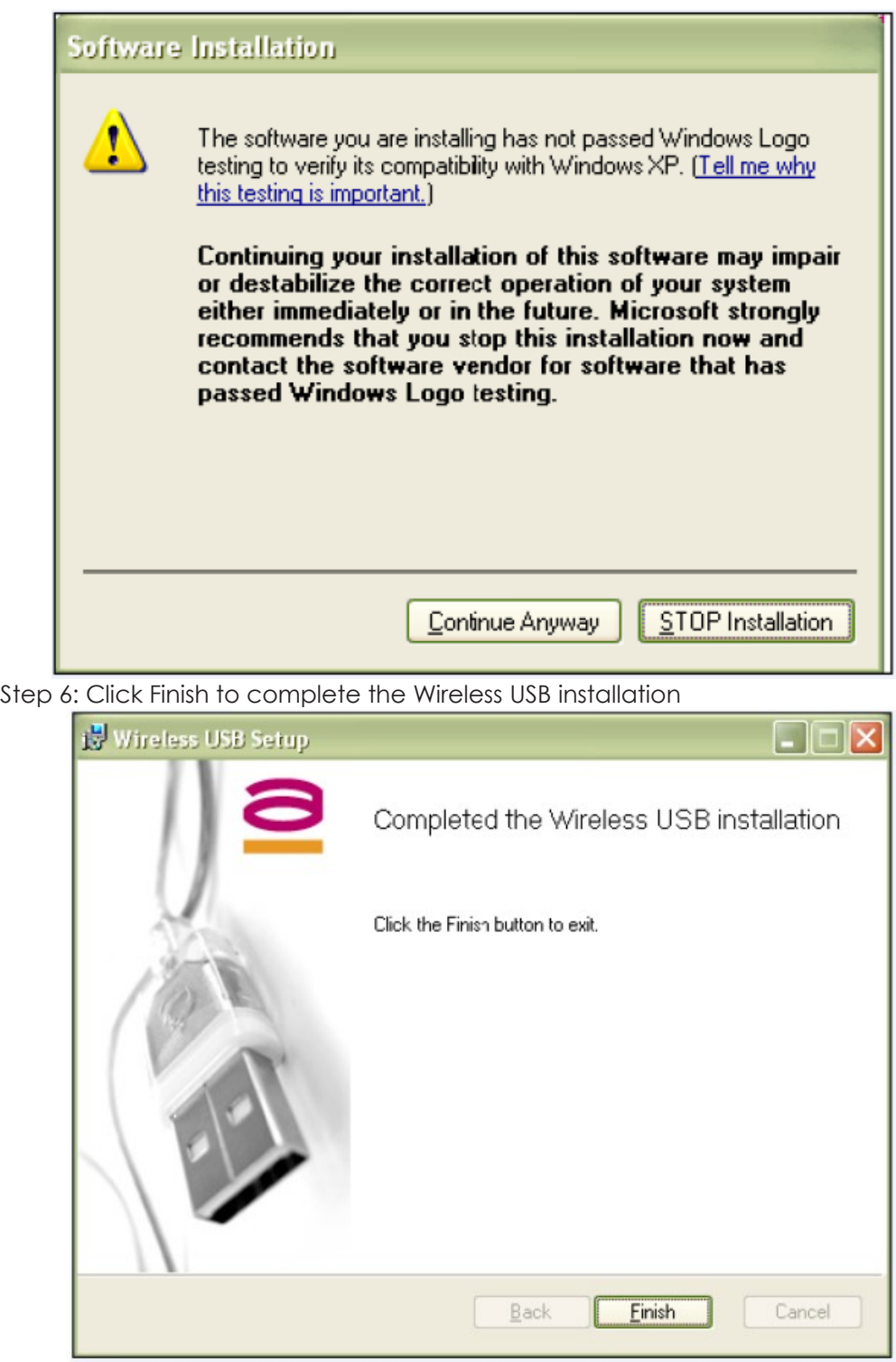

#### **Install DisplayLink Software**

Select the preferred language and click automatically check for updates, and then click "I Accept" to install the DisplayLink Manager

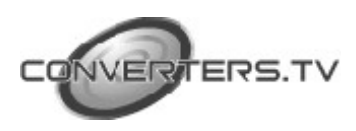

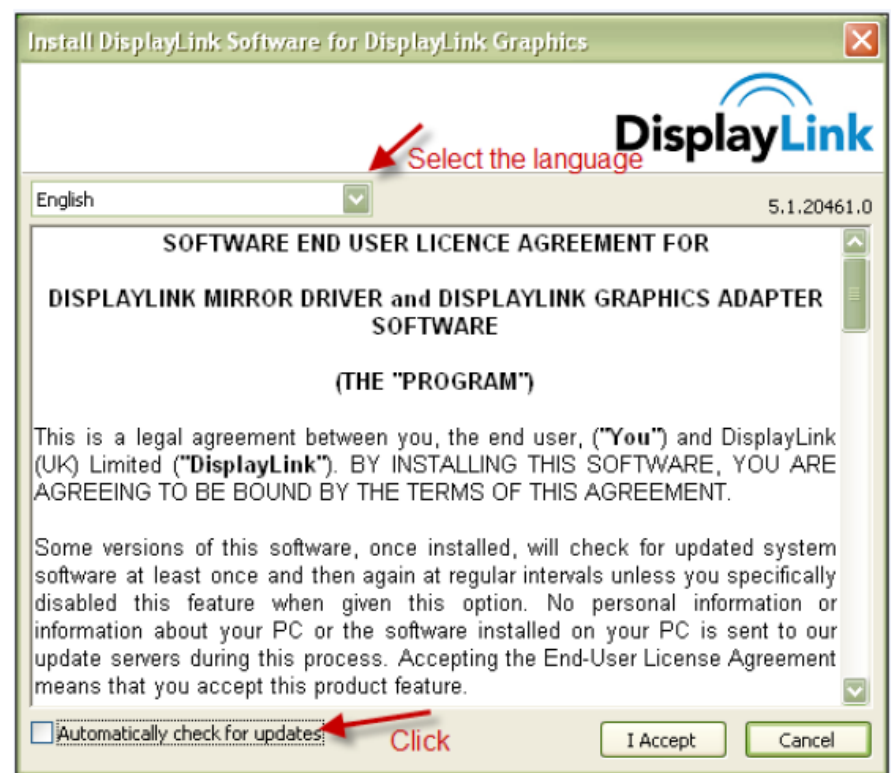

#### *Hardware installation*

After inserting the Wireless USB dongle into the computers USB Port, the user needs to follow the system guidelines in order to install the Wireless USB dongle.

Step 1: It is recommended to select "Install the software automatically" to install the Alereon WUSB Radio Controller interface and click "Next" to start installing the driver.

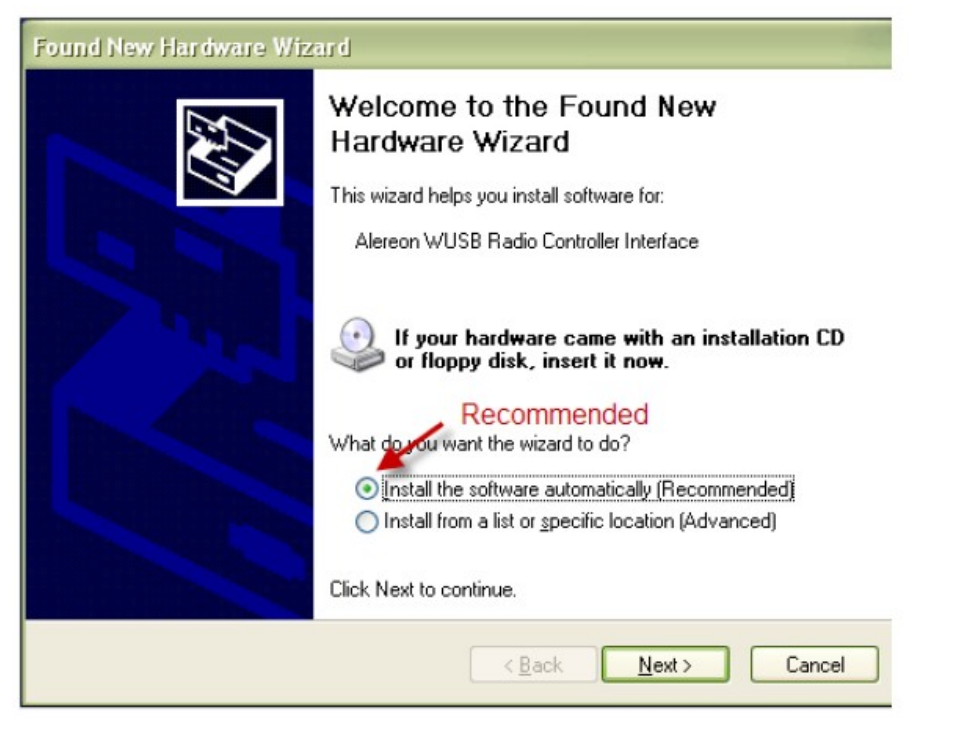

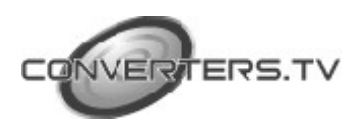

Step 2: To install Alereon WUSB Radio Controller Interface, click "Continue Anyway" to continue to install the software

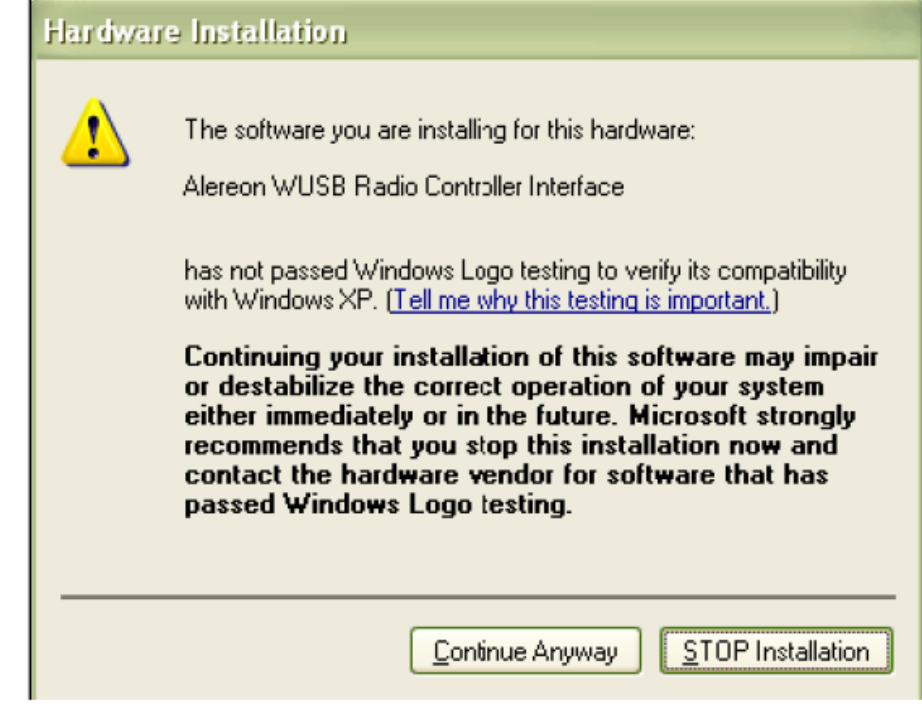

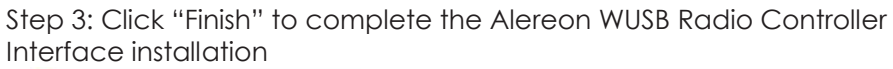

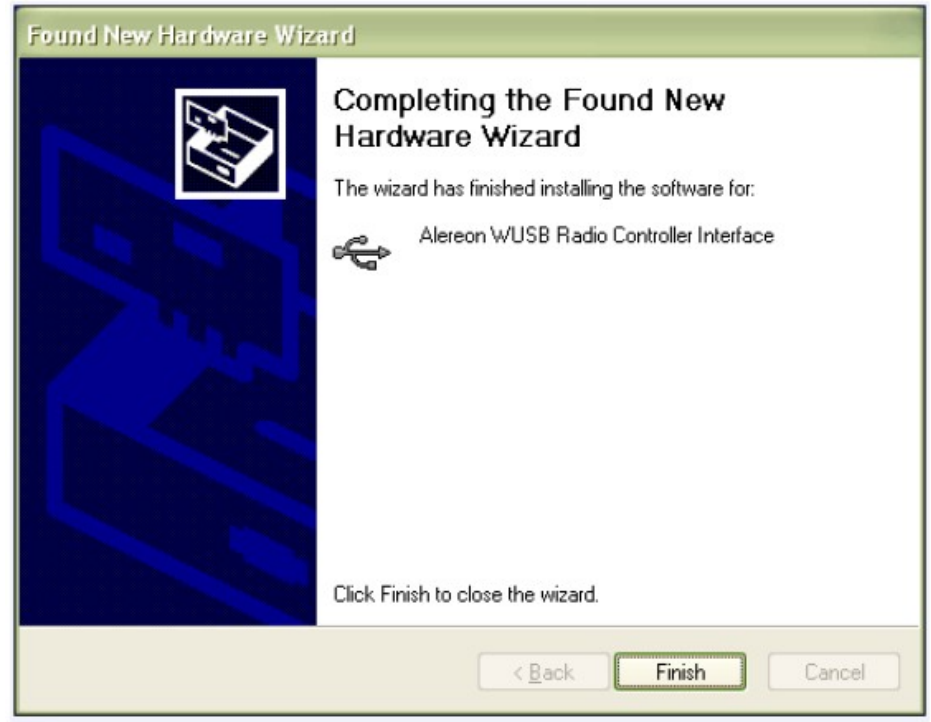

Step 4: Select "Install the software automatically" to install Alereon WUSB Host Adapter, click "Next" to start installing the driver.

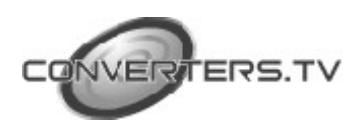

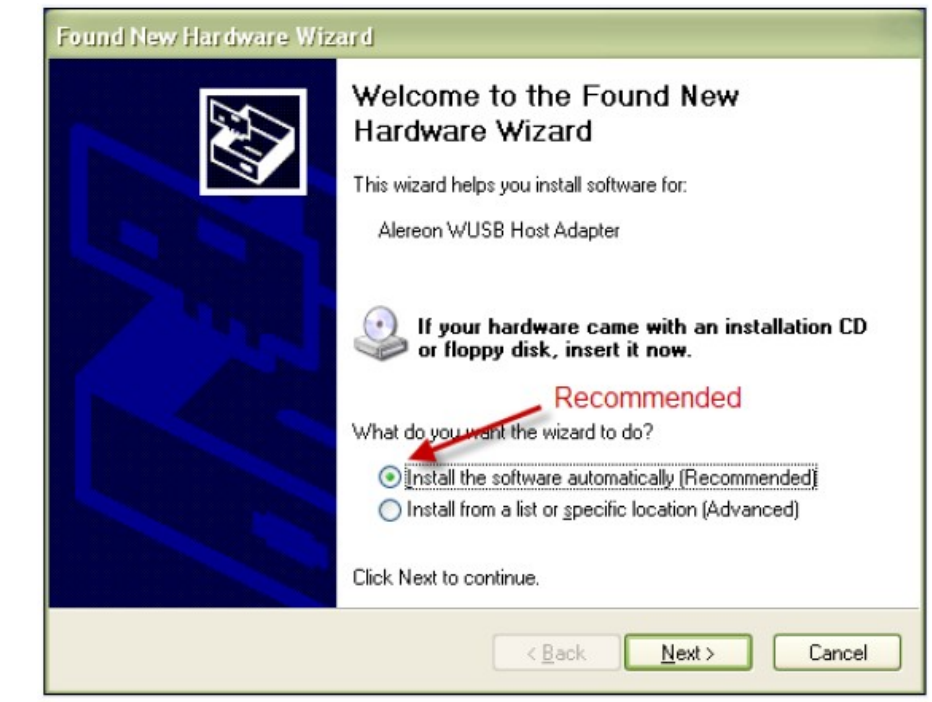

Step 5: To install Alereon WUSB Host Adapter, click "Continue Anyway" to continue to install the software

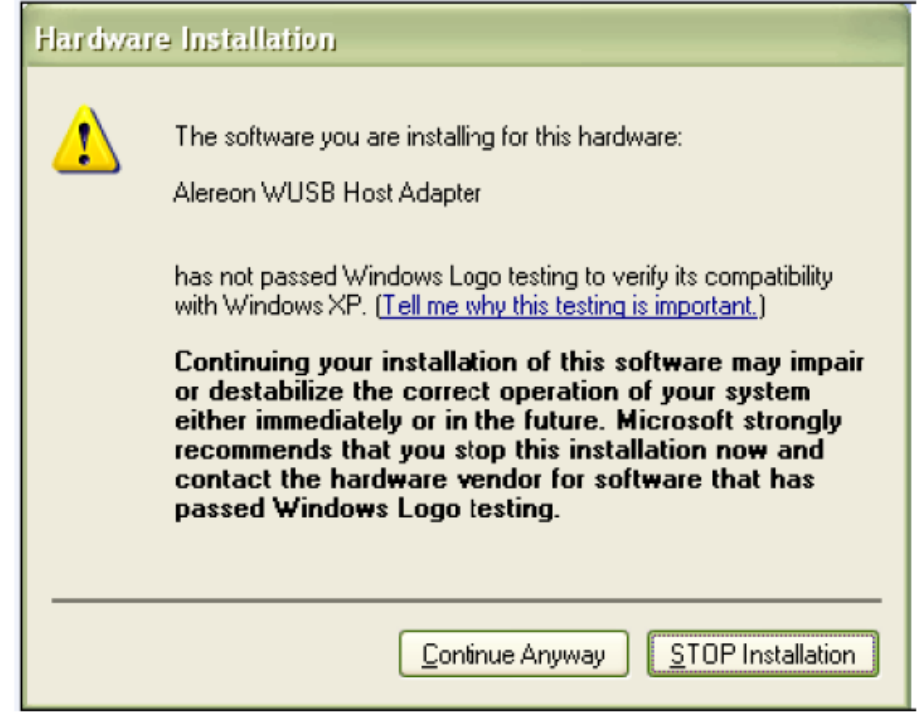

Step 6: Click "Finish" to complete the Alereon WUSB Host Adapter installation

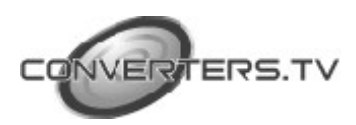

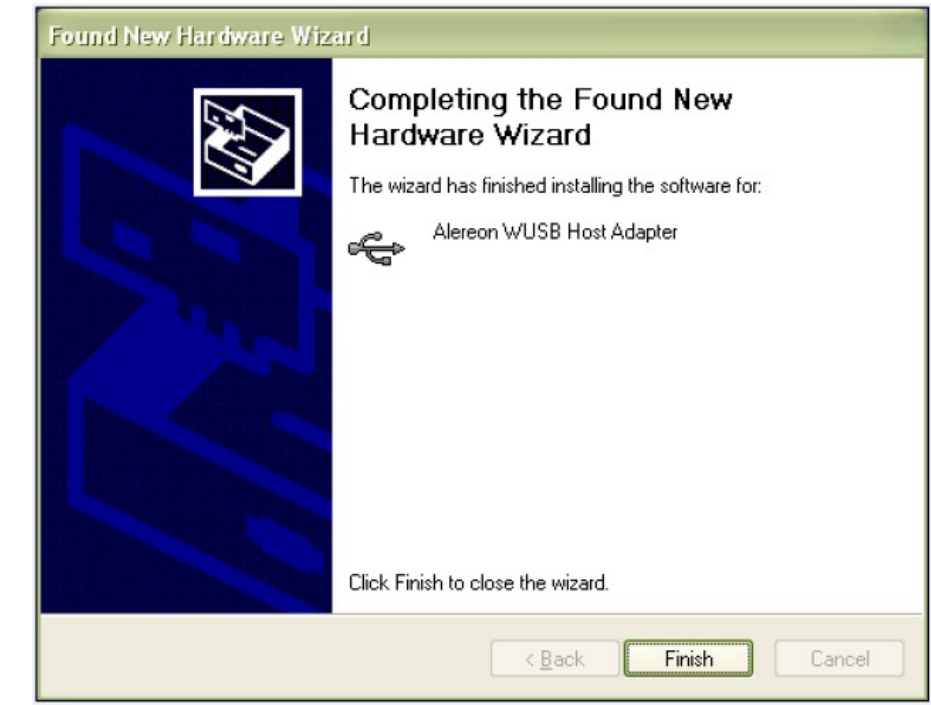

Step 7: It is recommended to select "Install the software automatically" in order to install Alereon Wireless USB Graphics Adapter w/Audio and click "Next" to start installing the driver.

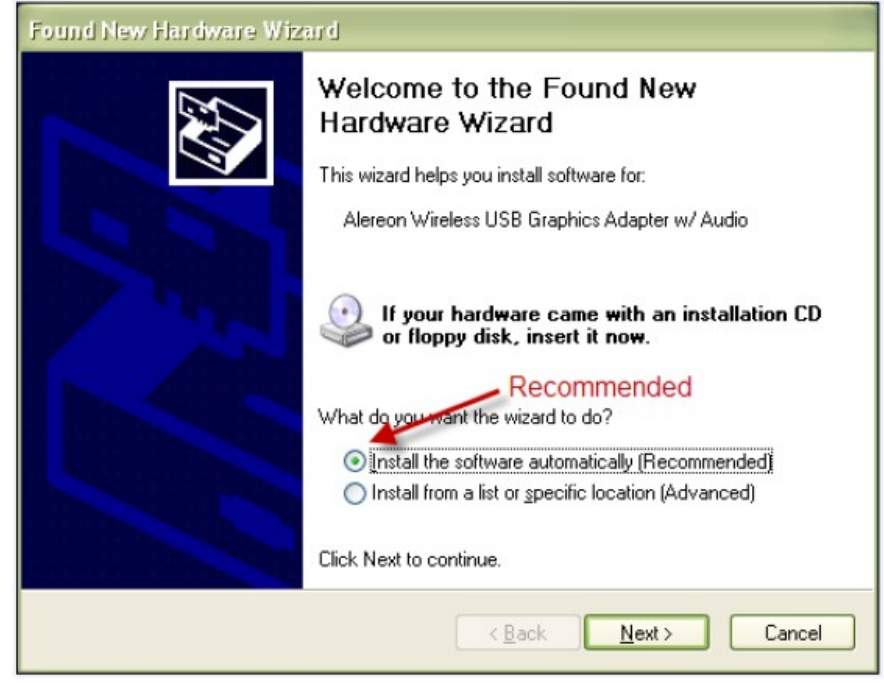

Step 8: To install Alereon Wireless USB Graphics Adapter w/Audio, click "Continue Anyway" to continue to install the software

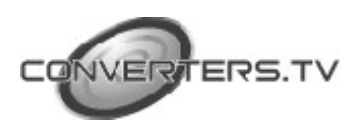

# **Hardware Installation**

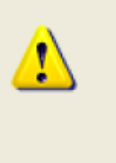

The software you are installing for this hardware:

Alereon Wireless USB Graphics Adapter w/ Audio

has not passed Windows Logo testing to verify its compatibility with Windows XP. (Tell me why this testing is important.)

Continuing your installation of this software may impair or destabilize the correct operation of your system either immediately or in the future. Microsoft strongly recommends that you stop this installation now and contact the hardware vendor for software that has passed Windows Logo testing.

Continue Anyway

STOP Installation

Step 9: Click "Finish" to complete the Alereon Wireless USB Graphics Adapter w/Audio to finalize the installation process.

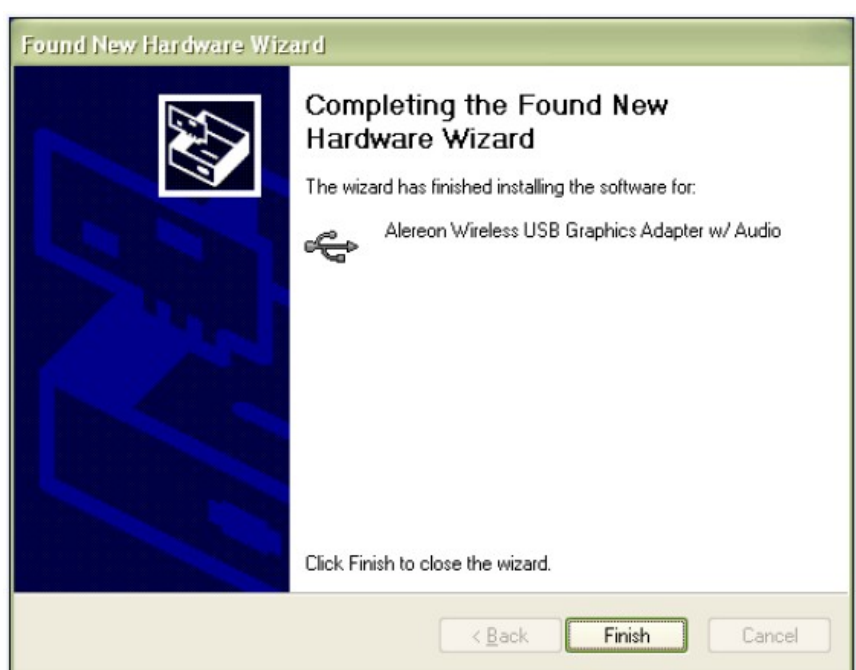

#### **Using Wireless USB Manager Running Wireless USB Manager**

Before the system has been connected the screen will show "Not Connected"

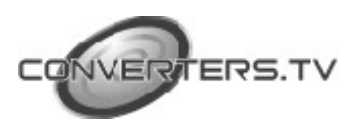

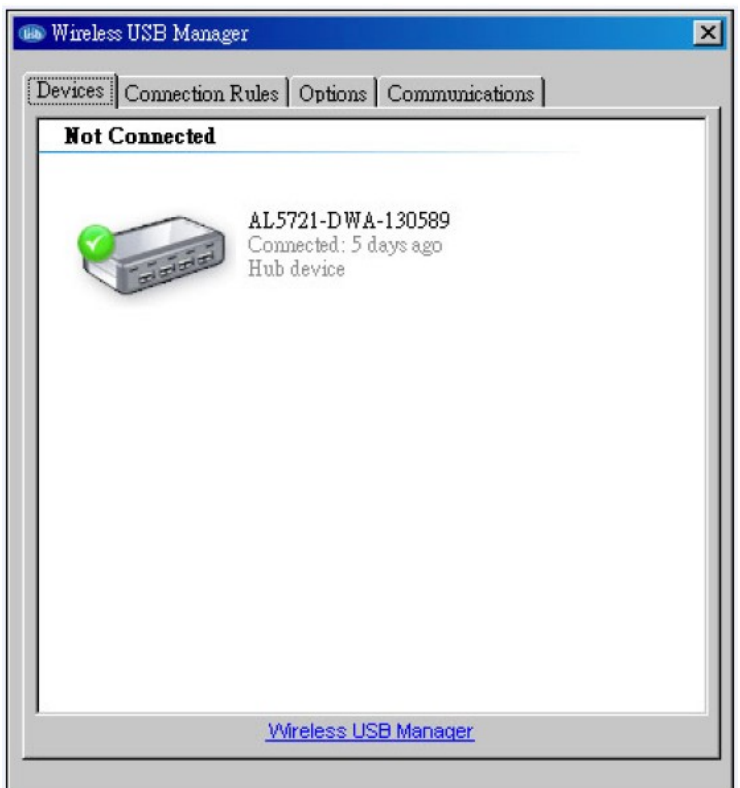

## **Select Connection Rules item**

To connect a device for the first time the user must form an association

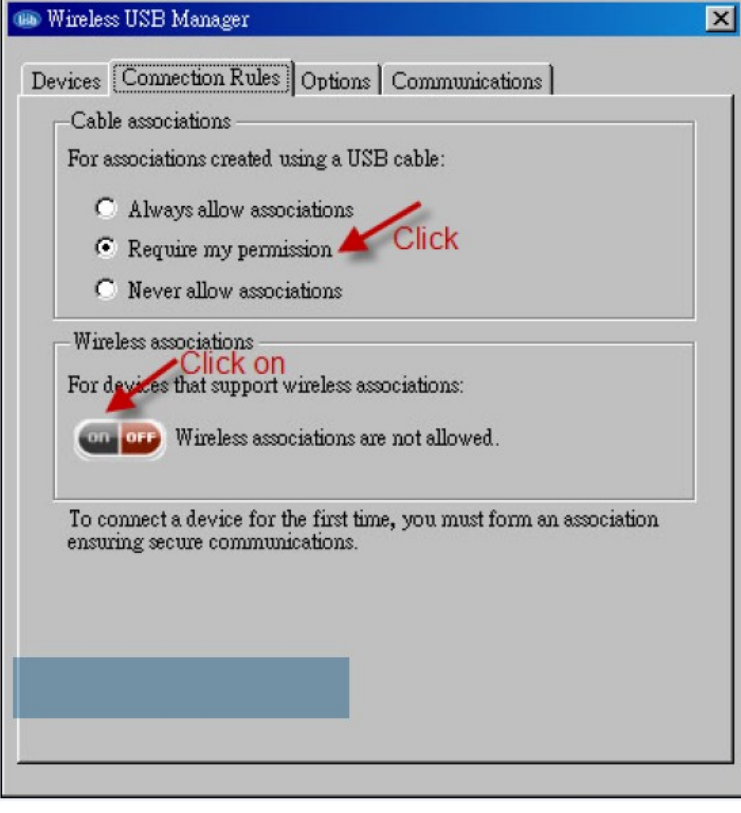

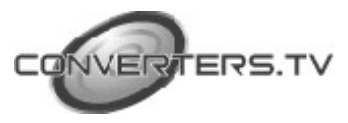

#### **System Association**

Enter pin code to associate with your computer

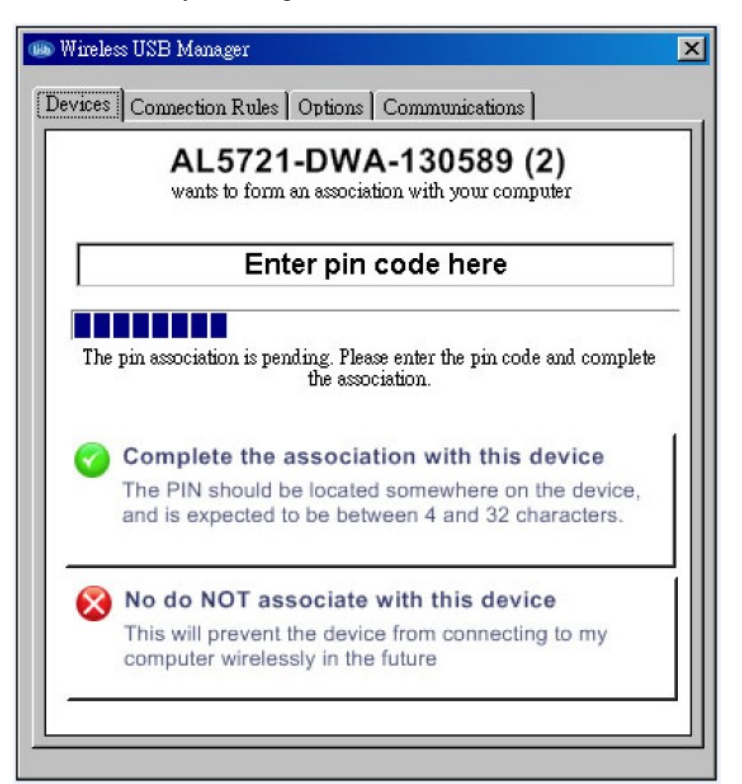

Enter pin code "Alereon!" and click "Complete the association with this device"

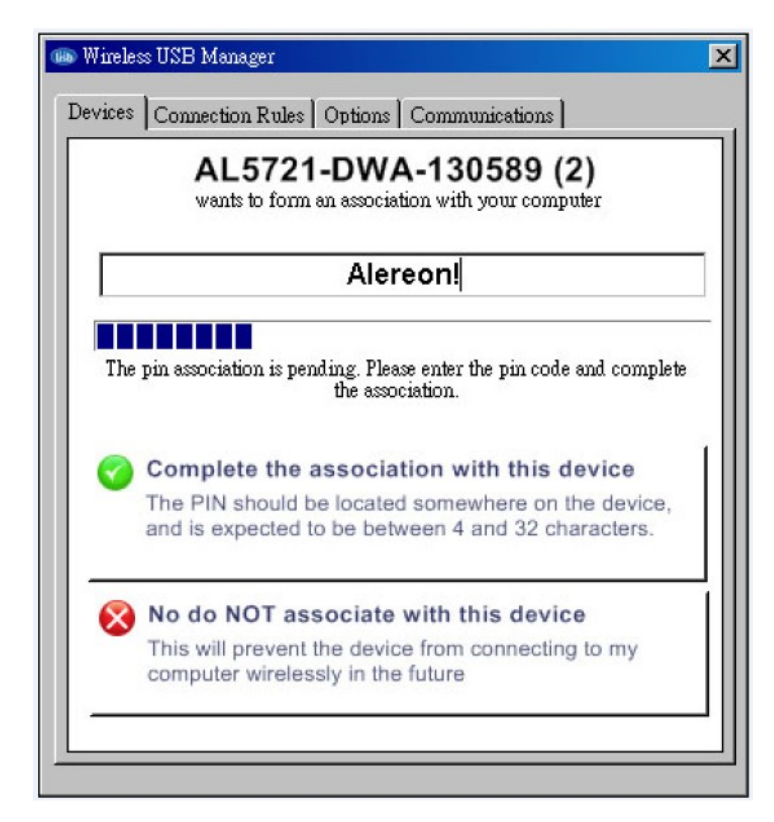

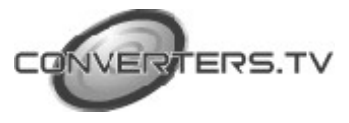

Association is successful

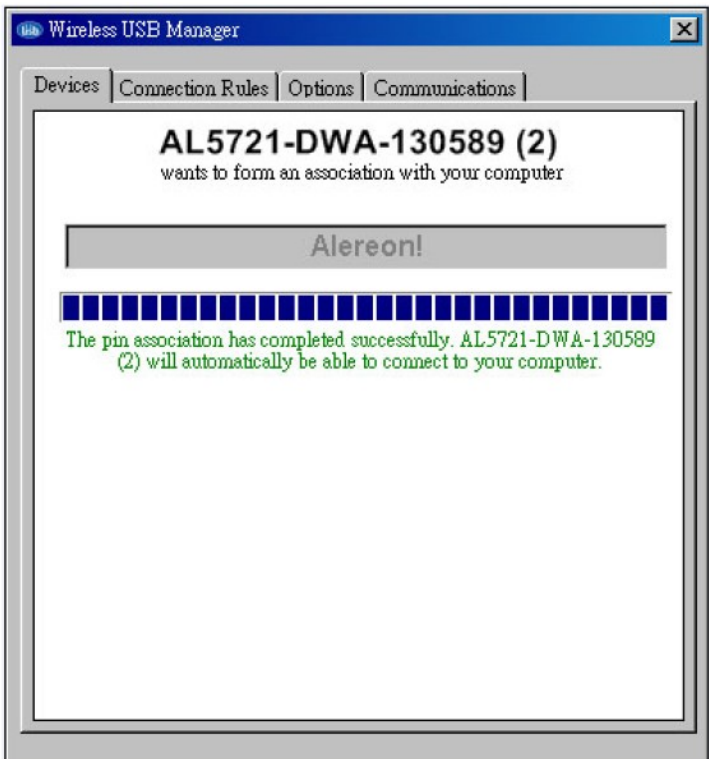

#### **Device Connection**

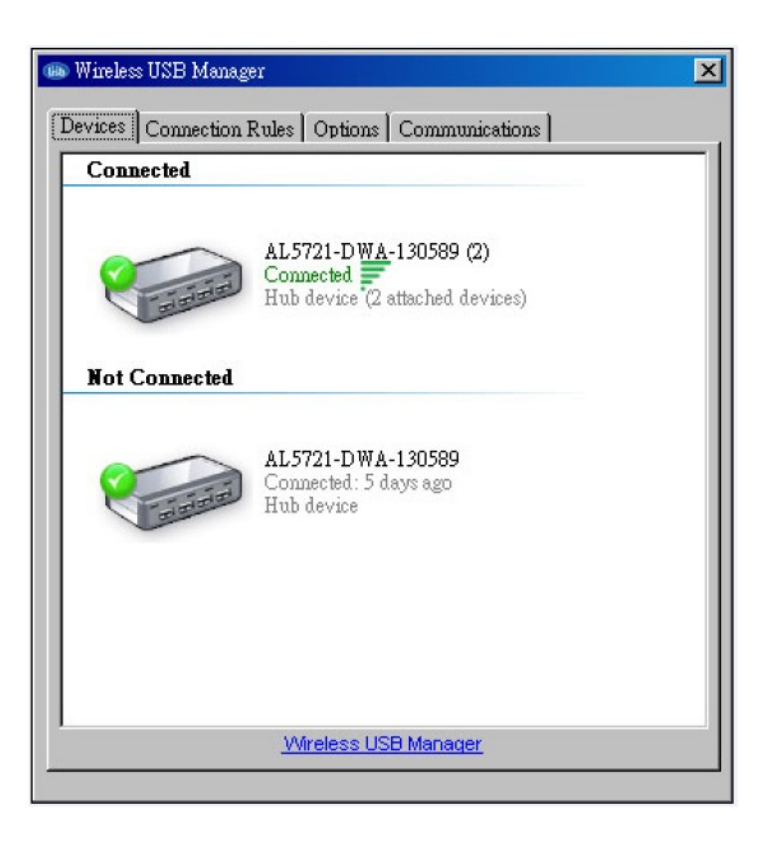

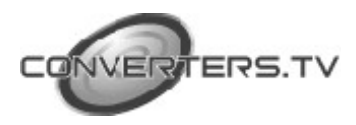

#### **Using DisplayLink Manager**

After the driver is installed, a utility (DisplayLink Manager) will automatically appear in the system tray. The utility allows you to quickly change the settings and resolution for DisplayLink Manager. Right click on the icon will bring out the context menu.

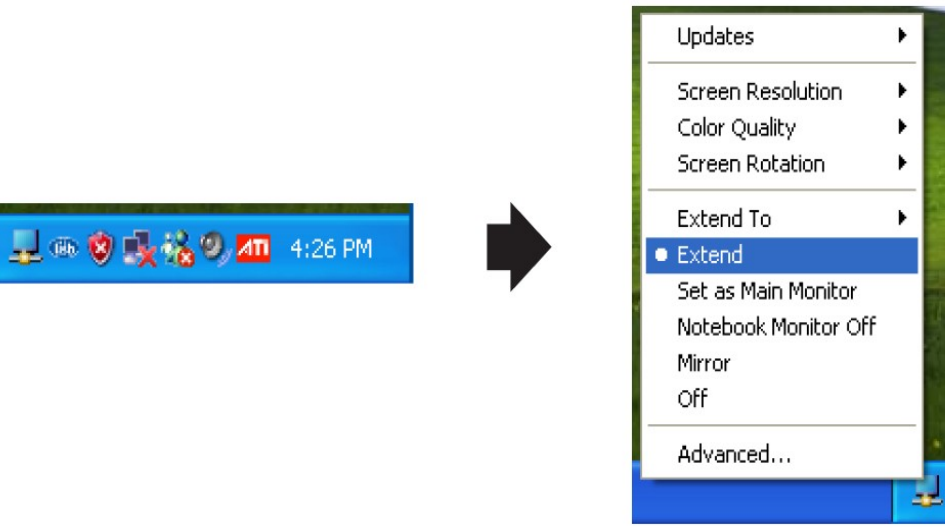

**Screen Resolution:** Select the screen resolution (available only in extended mode).

NOTE: When the display has a built in EDID the screen will show the displays resolution, if no EDID is present the screen has the following resolution (see below image)

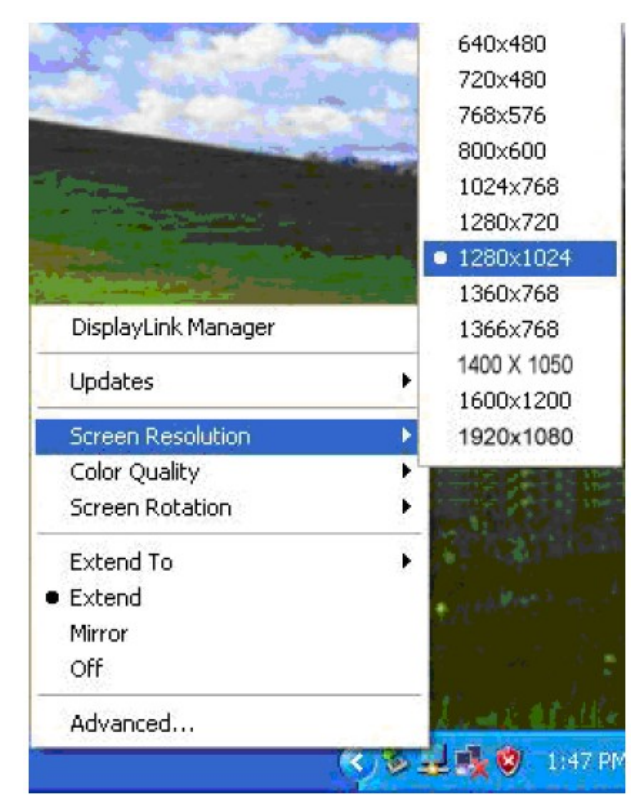

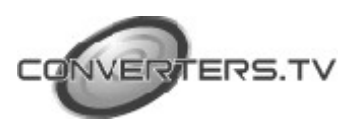

**Color Quality:** Select the screen color quality (available only in extended mode).

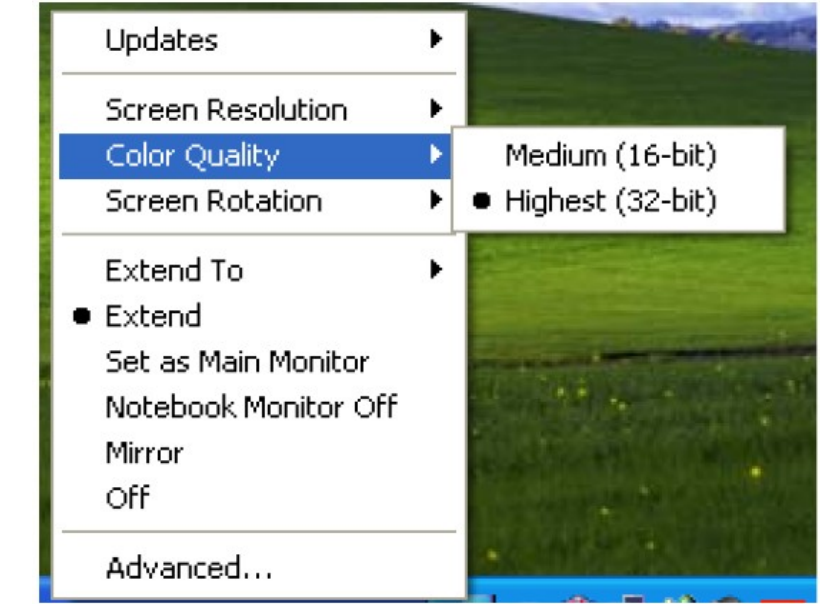

**Screen Rotation:** Rotate the screen on the additional monitor by 90, 180 or 270 degrees.

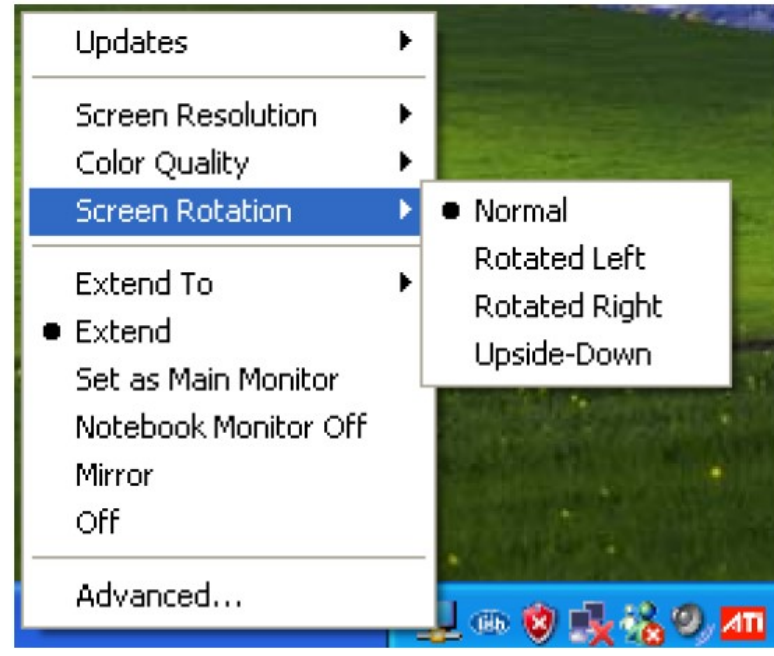

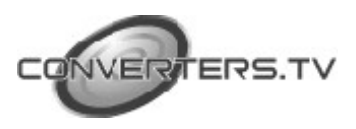

**Extend to:** Reposition the extended screen to the top, bottom, left or right of the primary display.

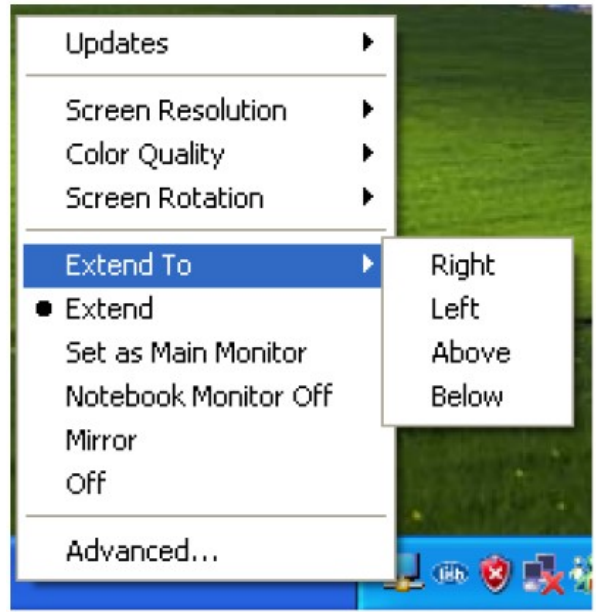

**Extend:** Set the DisplayLink Manager to Extended mode.

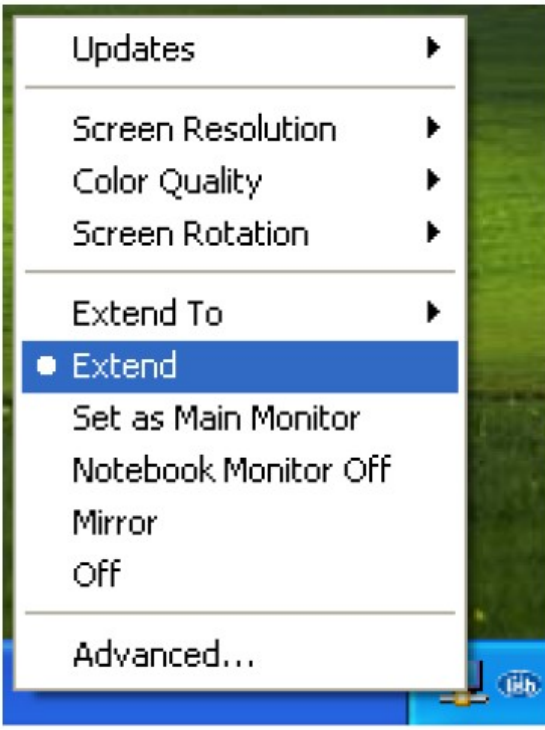

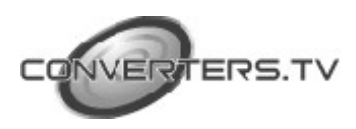

**Set as Main Monitor:** Set the monitor to be the main monitor.

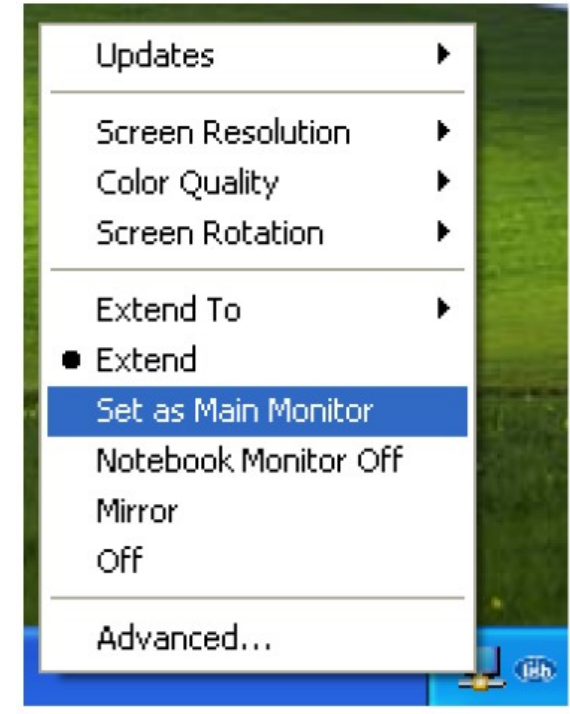

*Notebook Monitor off:* Set the PC/notebook's monitor off.

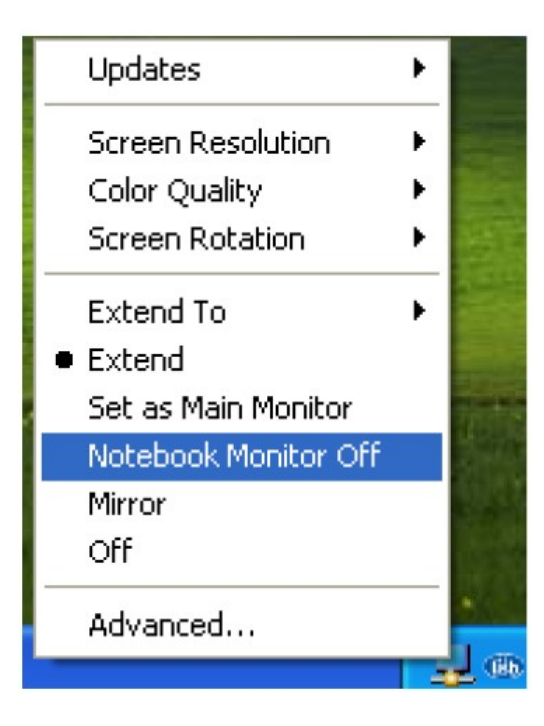

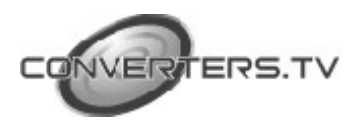

*Mirror:* Set the DisplayLink Manager to Mirror mode. You can see the same desktop image on the additional monitor.

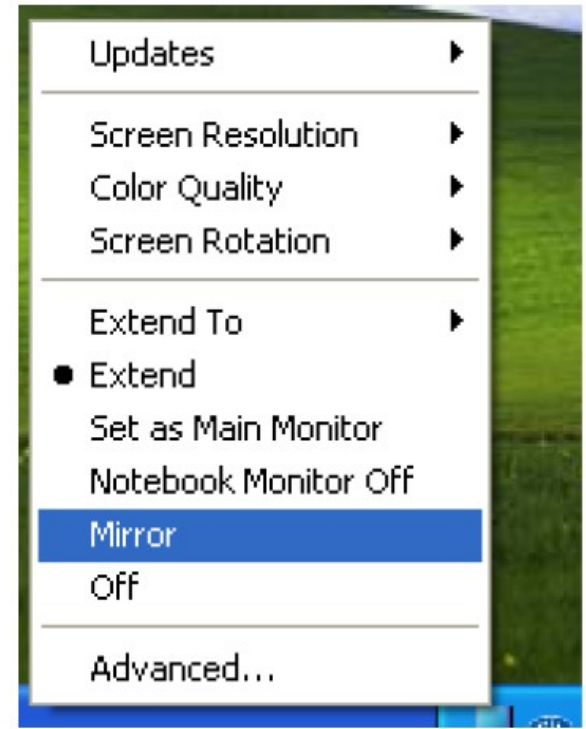

**Off:** Disable the DisplayLink Manager on the system.

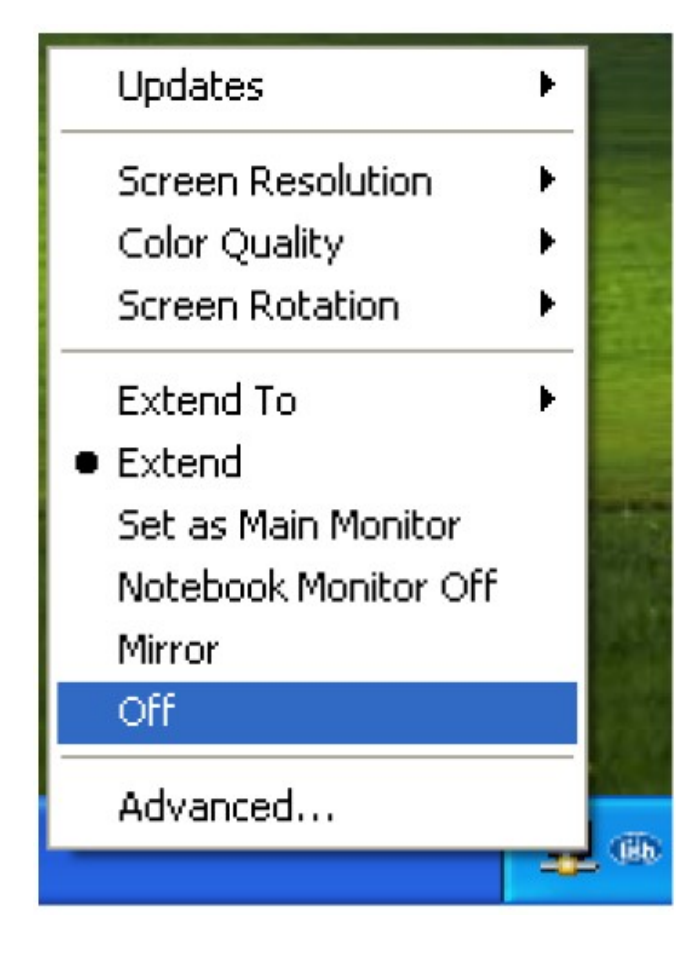

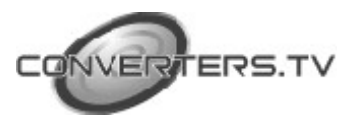

*Advanced:* Opening the *Display Properties* will allow you to adjust the resolution, color quality, position and refresh rate.

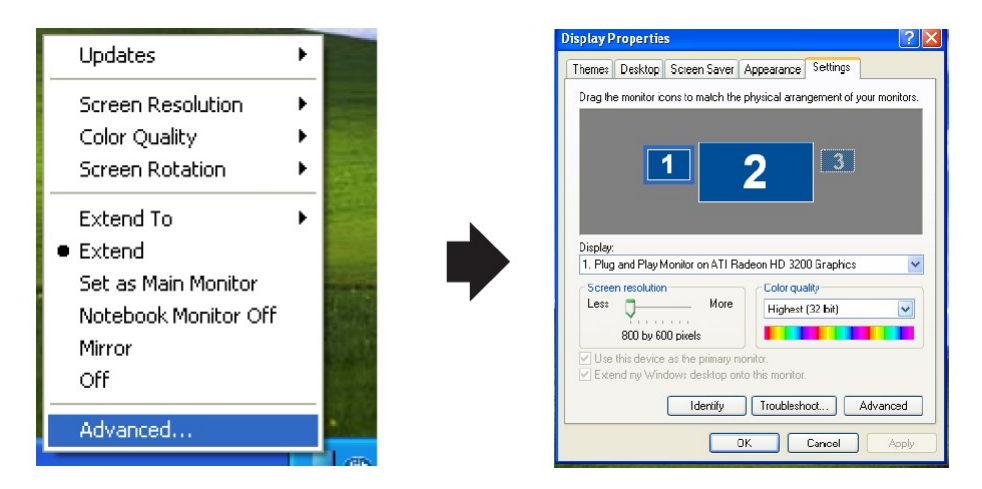

#### **Using More DisplayLink manager**

You don't have to install a new driver as long as you have completed the above installation process in advance. It will automatically define the ID of the new Display Link Manager and will list everything in the Display properties or the display manager menu.

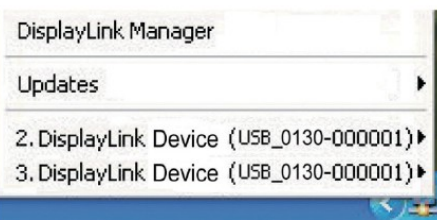

*NOTE:* When connecting more DisplayLink Manager to a computer, a system with higher CPU performance is recommended.

#### *Firmware Update*

Click the *Updates → Check Now…,* to search for and download the latest firmware.

*NOTE:* Confirm that your computer is already connected to the network.

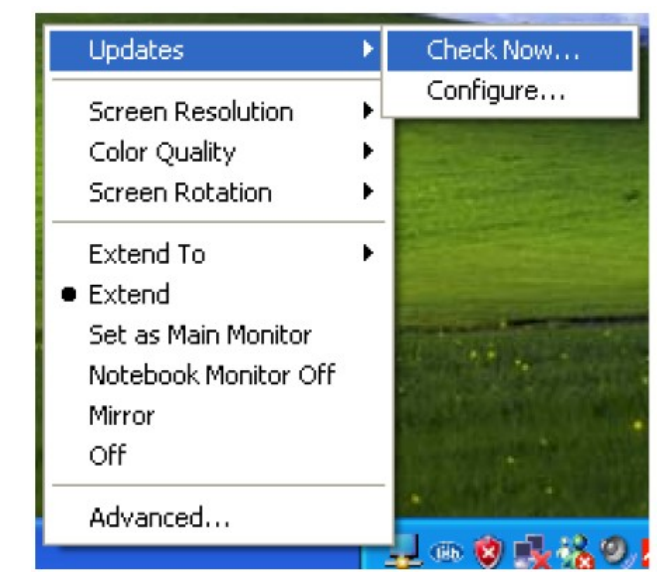

ERS.TV

#### *Automatic Update*

Click the *Updates → Configure…* , the *Updates Options* window will appear as shown below. You can set the update method and frequency in the windows.

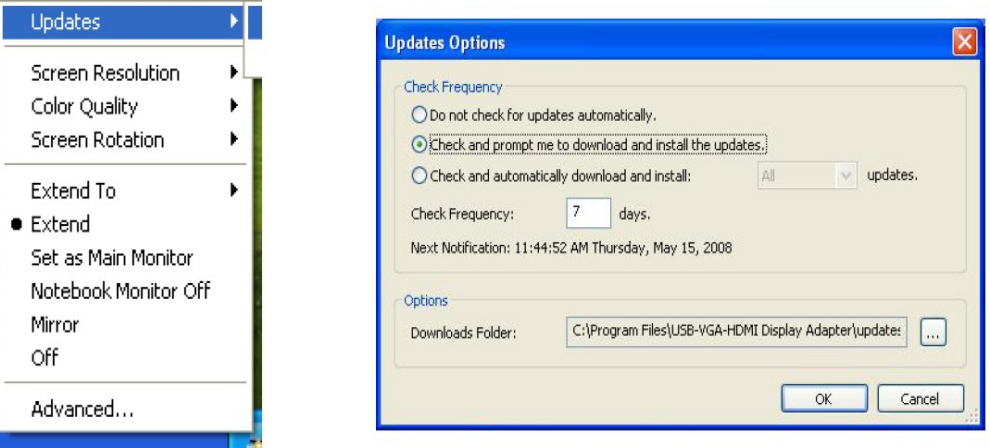

#### *Uninstall the Device Driver*

Follow the steps below to uninstall the Multi View driver.

*Step 1:* Open the Control Panel: *Start → Control Panel → Add or Remove Programs.*

*Step 2:* Select *USB-VGA-HDMI DisplayLink Adapter* and click *Remove.*

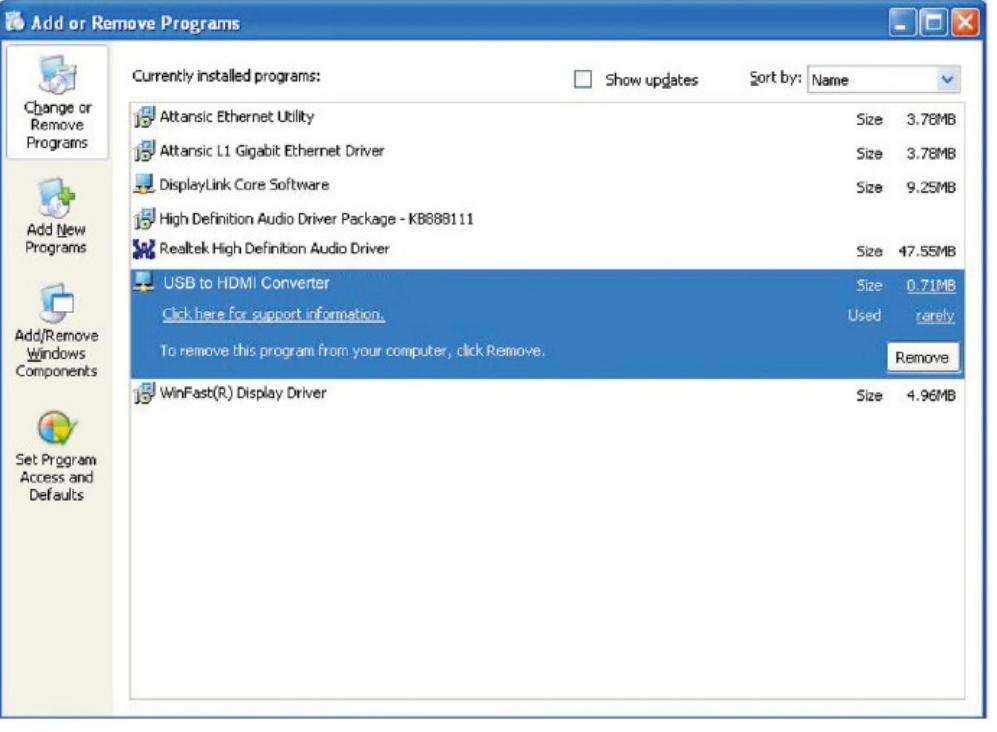

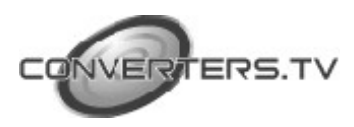

**Step 3:** Click Yes to confirm the removal.

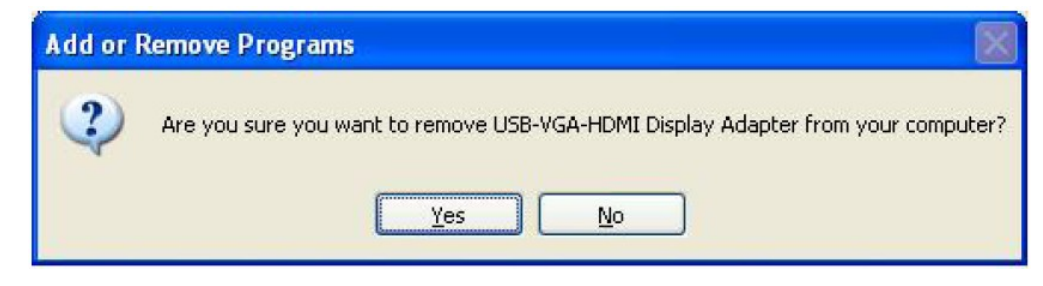

**Step 4:** Click Yes to restart your computer.

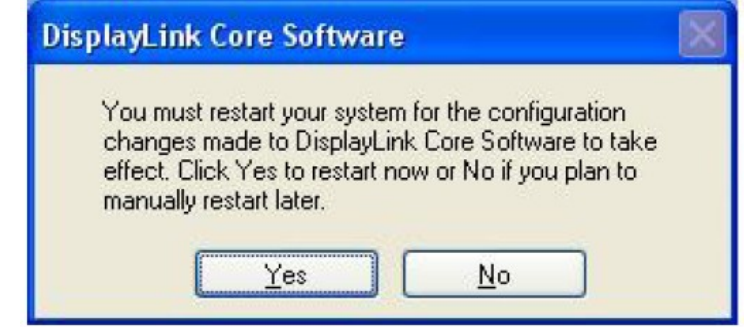

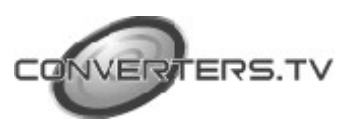

### **Installation**

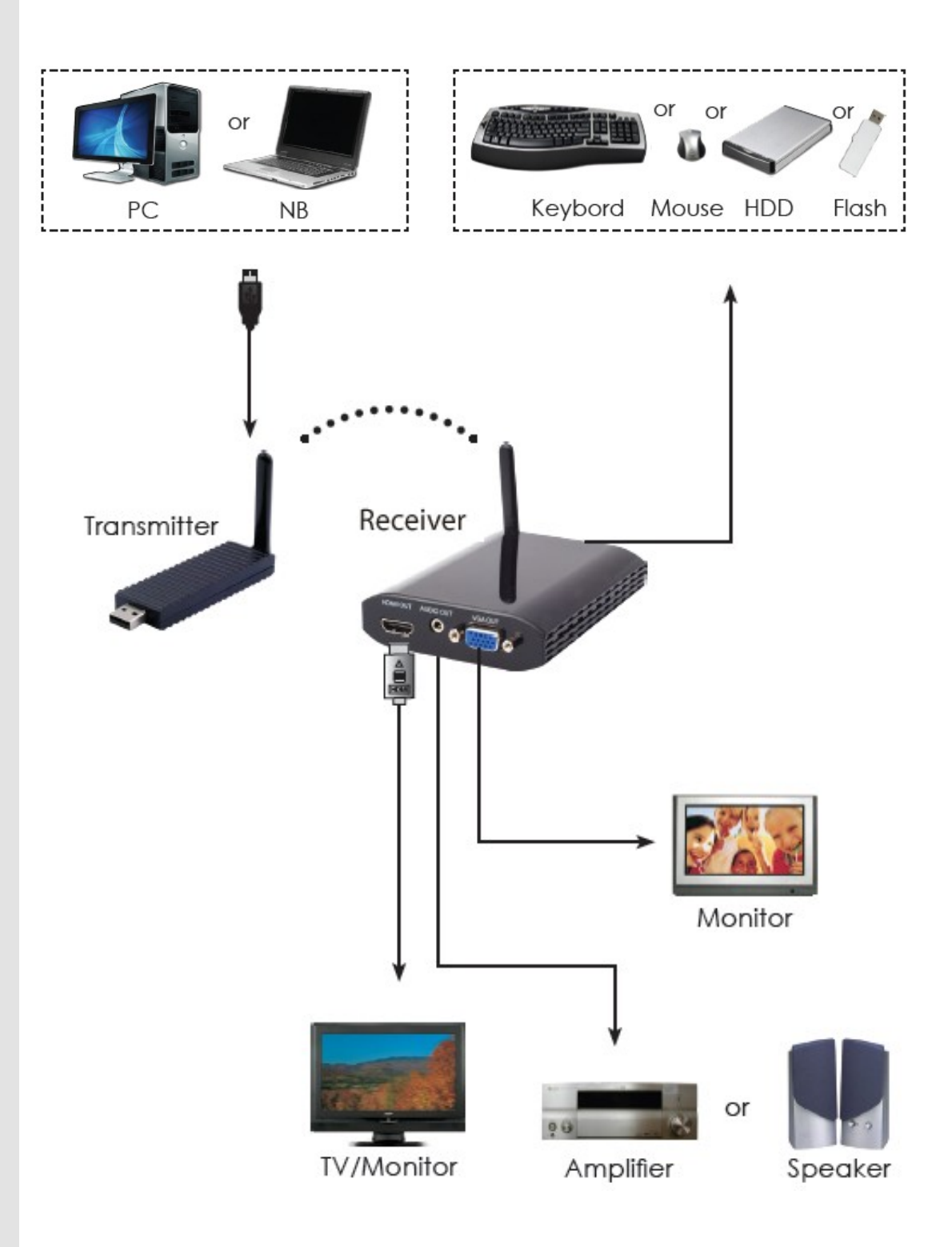

![](_page_25_Picture_2.jpeg)

# **Specifications**

![](_page_26_Picture_111.jpeg)

![](_page_26_Picture_2.jpeg)